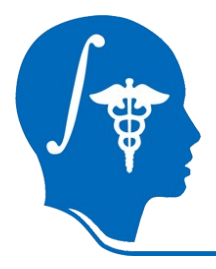

*NA-MIC National Alliance for Medical Image Computing http://na-mic.org*

## **Longitudinal Lesion Comparison**

#### **HJ Bockholt**

Advanced Biomedical Informatics Group, LLC hjbockholt@abmigroup.com

**Mark Scully**

The Mind Research **Network** 

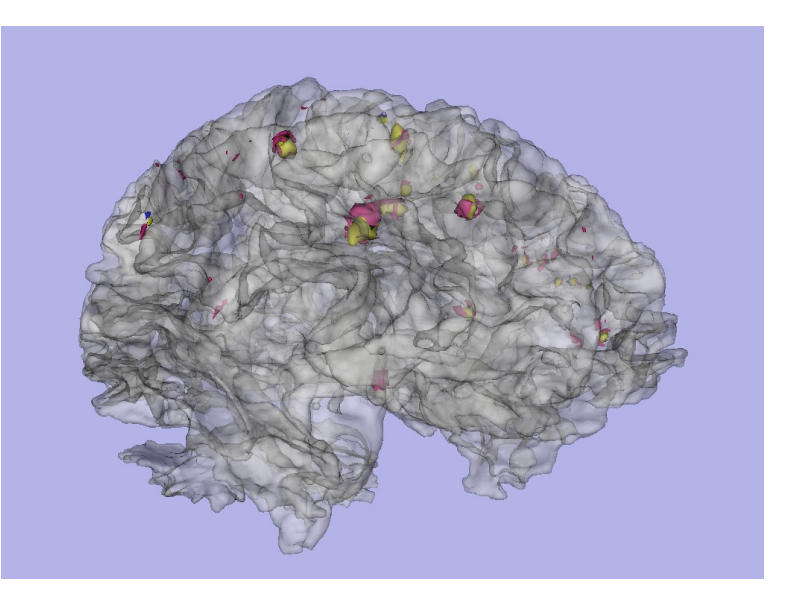

NA-MIC Tutorial Contest: Summer 2010

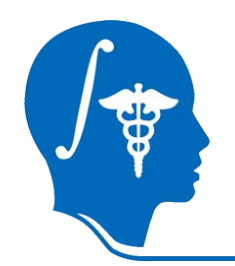

## **Learning Objective**

After following this tutorial, you will be able to use Slicer3 to create models that allow you to analyze the changes in white matter lesions between two time points.

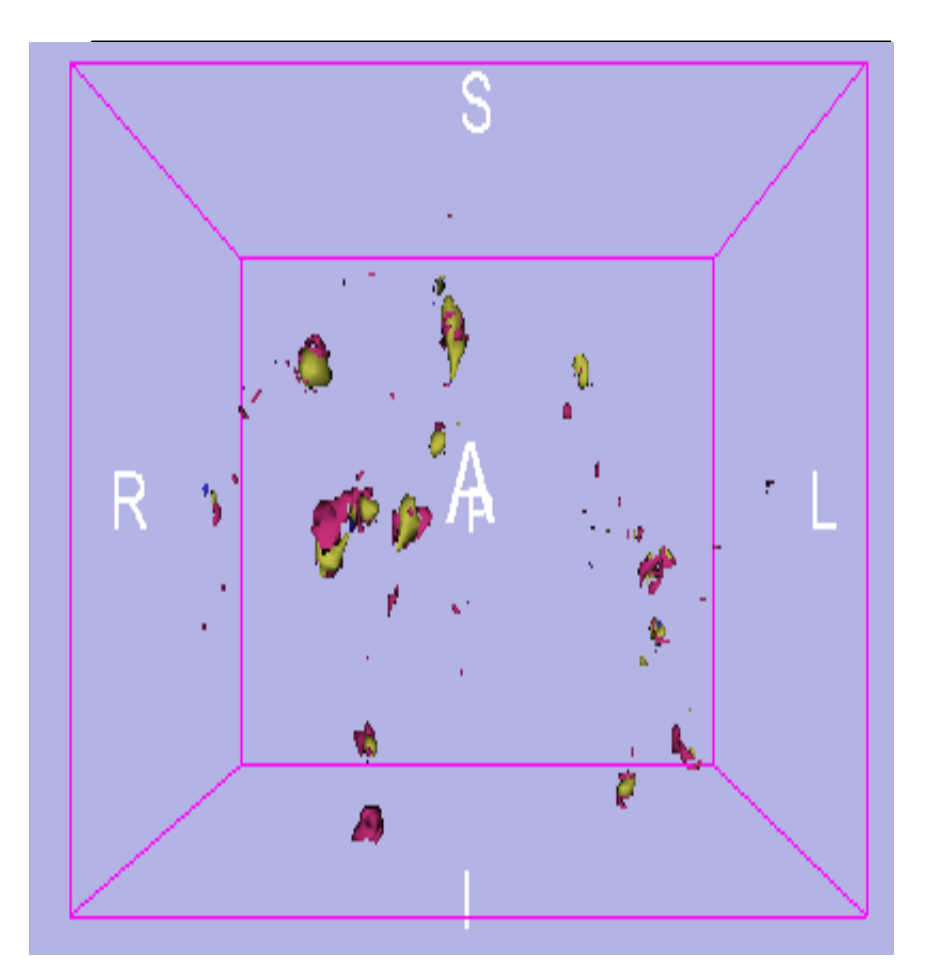

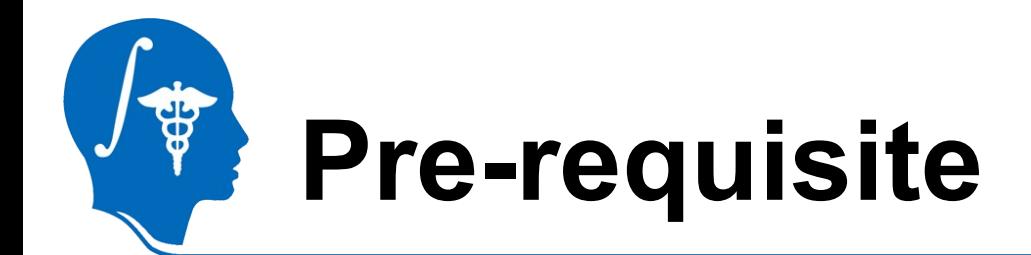

•This tutorial assumes the user is familiar with loading image datasets and creating basic label maps in Slicer. Please consult the following prerequisite material if you want to brush up on these skills first:

- Data Loading & Visualization tutorial SoniaPujol,Ph.D.,Harvard/SPL
	- http://www.slicer.org/slicerWiki/images/c/ c9/3DDataLoadingAndVisualization\_Slicer3.6\_SoniaP ujol.pdf
- User documentation for the Slicer3 Editor module StevePieper,Ph.D,Harvard/SPL,Isomics
	- http://www.slicer.org/slicerWiki/index.php/Modules:Edit or- Documentation-3.6

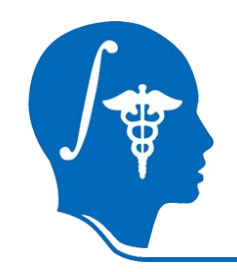

## **About the Tutorial Data**

•This tutorial provides data that has had a time1 and time 2 white matter lesion detection and co-registration performed on the raw images on your behalf. Please consult the following prerequisite material if you want to brush up on these steps first; however, these steps are not required in order to perform the steps in this tutorial:

- White Matter Lesion Segmentation tutorial, H. Jeremy Bockholt:
	- http://www.na-mic.org/Wiki/index.php/File:Slicer3Training WhiteMatterLesions v2.2.1.pdf

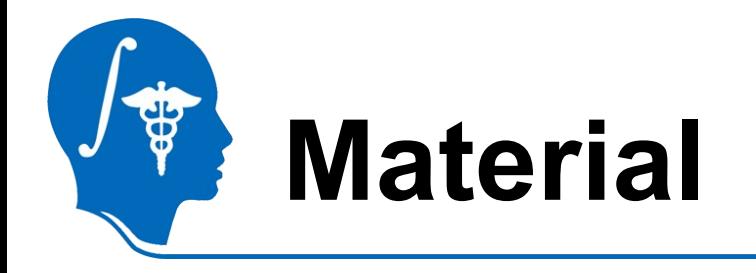

• This tutorial requires the installation of the **Slicer3.6 release** and the tutorial dataset.

#### They are available at the following locations: – **Slicer3.6** download page

<http://www.slicer.org/pages/Downloads/>

– **Tutorial dataset**:

[Longitudinal\\_Lesion\\_Comparison\\_TutorialContestSummer2010.zip](http://wiki.na-mic.org/Wiki/index.php/File:Longitudinal_Lesion_Comparison_TutorialContestSummer2010.zip)

**Disclaimer:** *It is the responsibility of the user of Slicer to comply with both the terms of the license and with the applicable laws, regulations, and rules.*

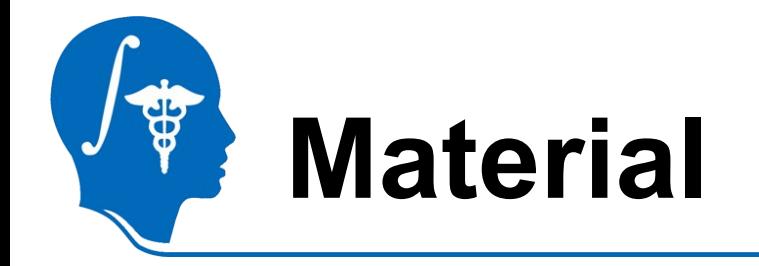

- Additionally, you need to use the extensions manager to install the Lesion Comparison module to 3D Slicer. To do accomplish this:
	- Select the Extension Manager from the View Menu
	- Select the LesionSegmentationApplicati ons,
	- Click Download & Install.
	- After the extension downloads, click Next, in the following dialog
	- click Restart 3D Slicer Now button.

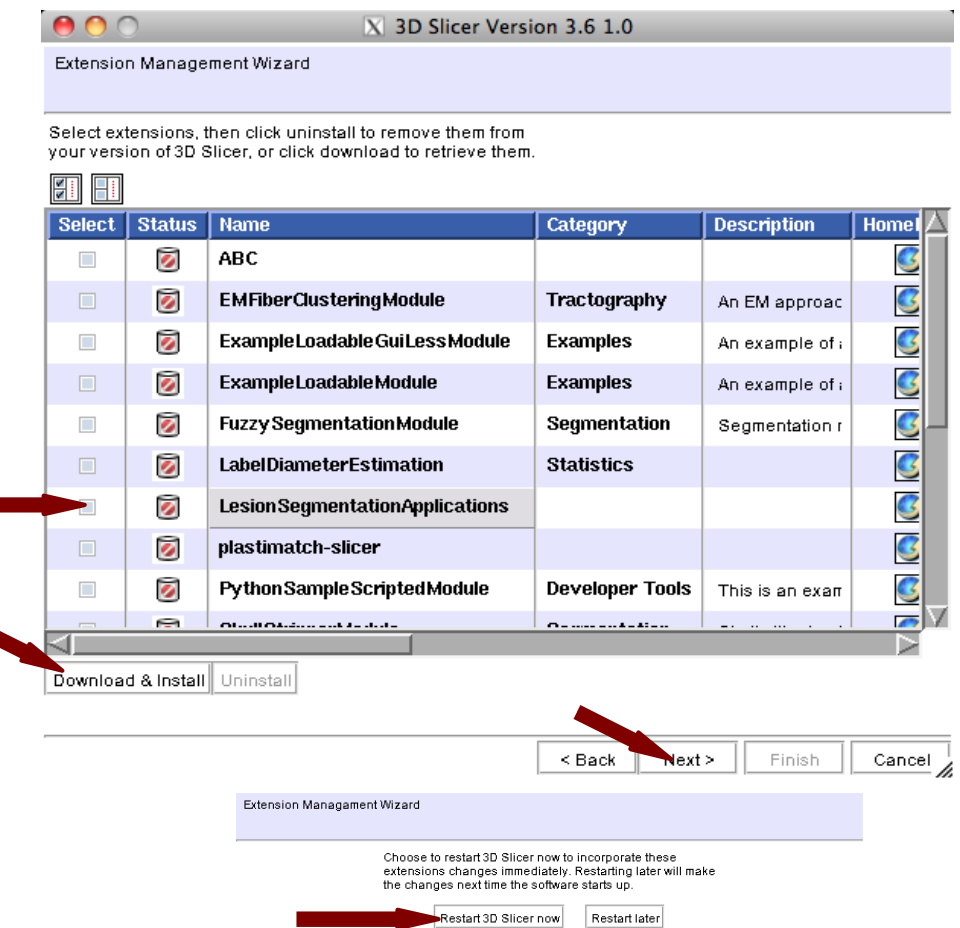

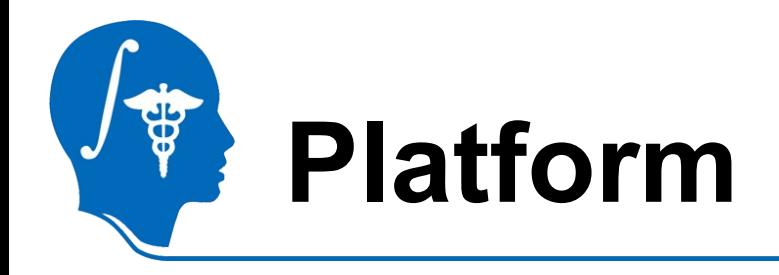

• The Longitudinal Lesion Comparison Module was developed using both Linux (32 and 64 bit) and Mac (OS X 10.4 – 10.6)

• The module has been tested on both Linux 64-bit and Mac (OS X 10.6)

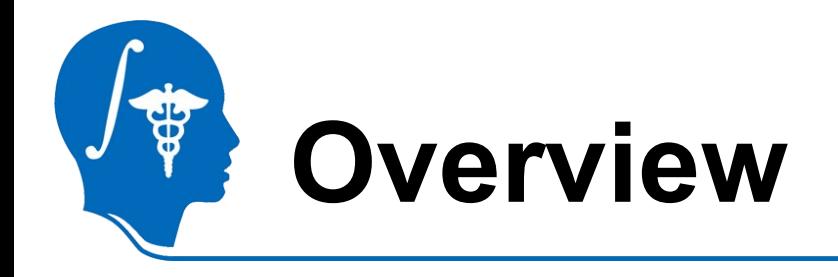

- Loading the data.
- Creating the image showing lesion changes
- Creating models of the changed lesions
- Examining lesion changes

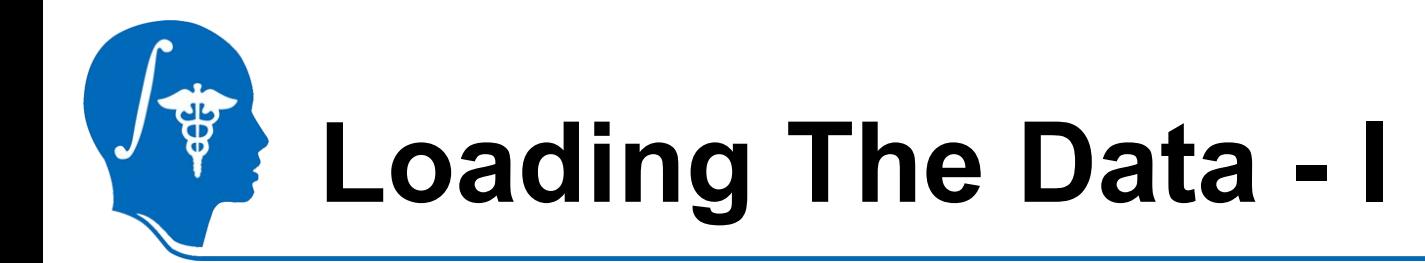

•After downloading the tutorial data, unzip it to a local directory on the computer where 3d Slicer has been installed.

•From the 3d Slicer Menu,

- select File,
- select Load Scene
- Open the included mrml scene from the tutorial data set.

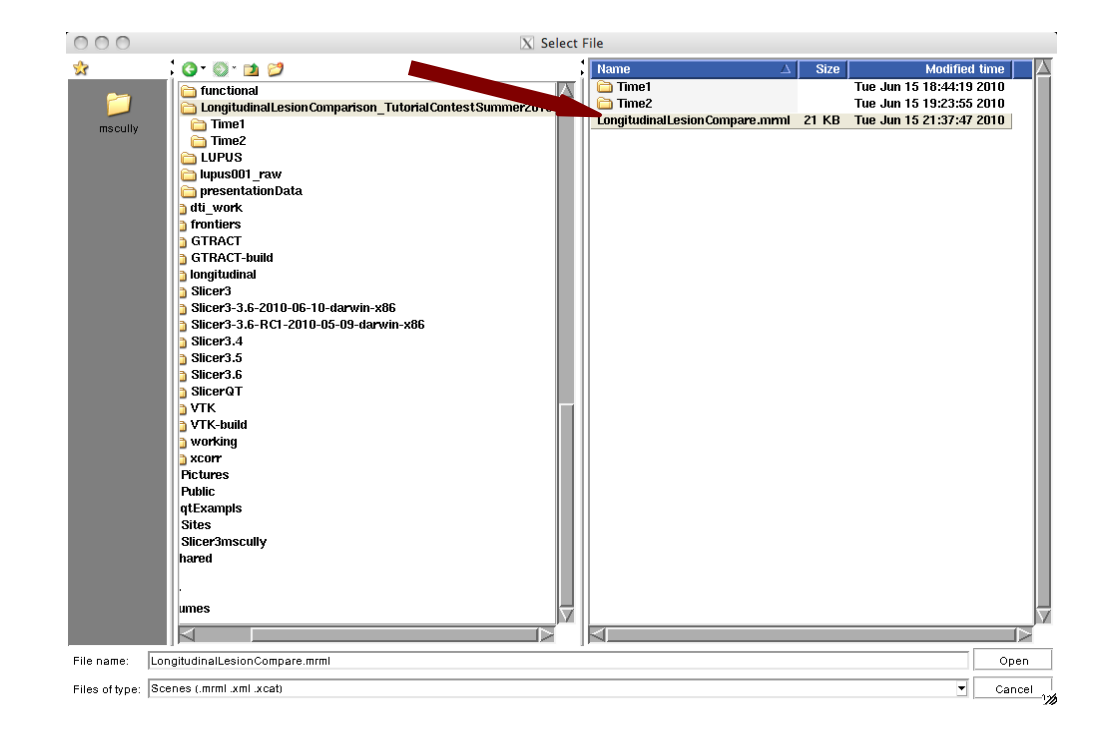

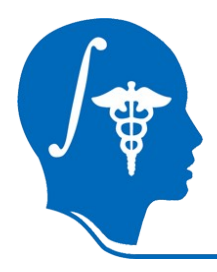

## **Lesion Changes Image - I**

The first step to creating an image showing longitudinal lesion changes is to load the LongitudinalDifference module.

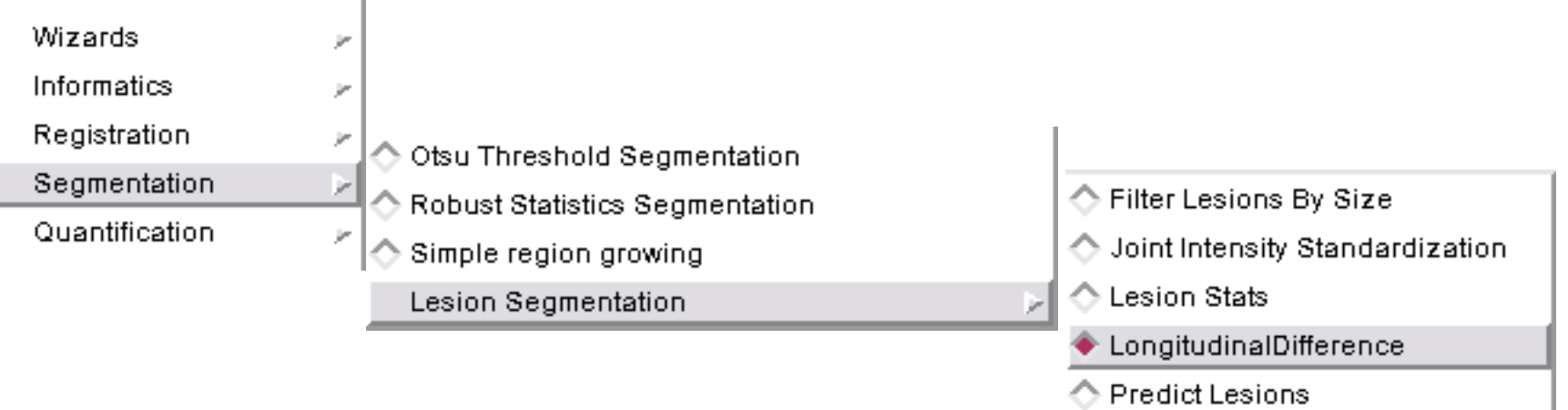

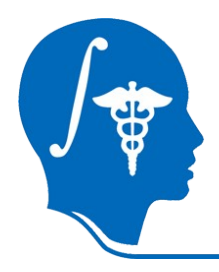

## **Lesion Changes Image - II**

#### Now choose to Create New Command Line Module option.

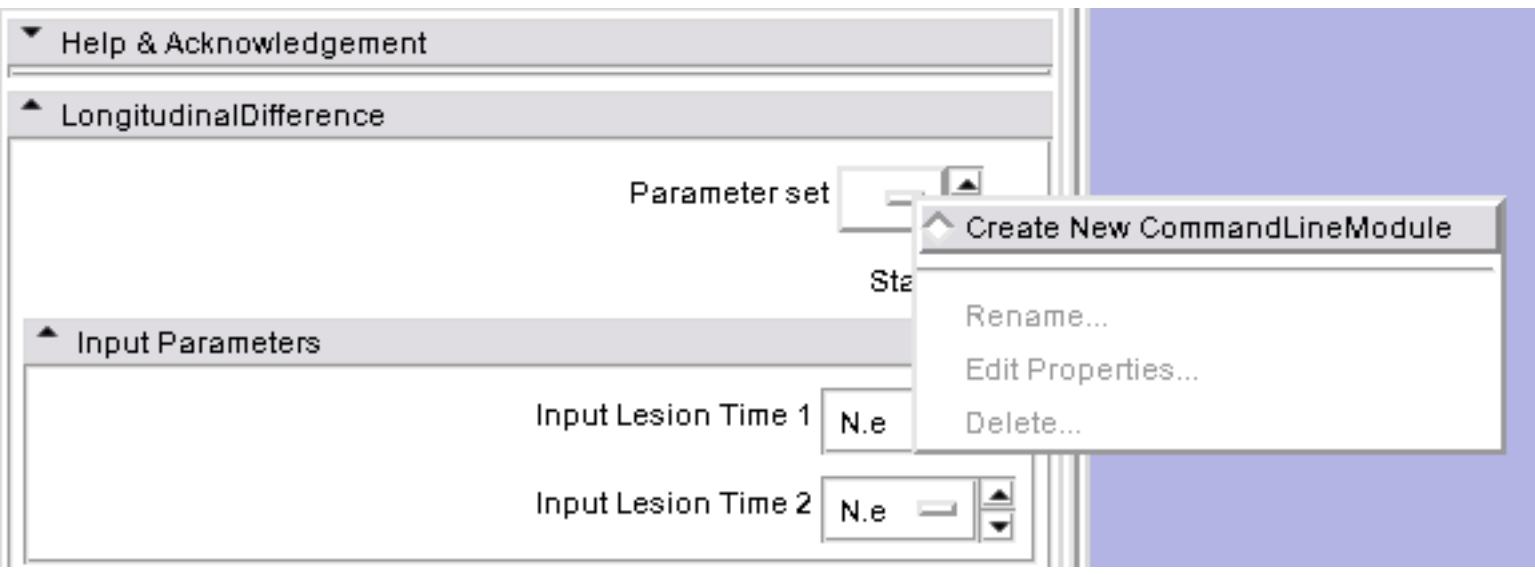

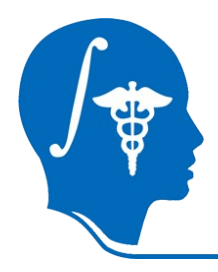

## **Lesion Changes Image - III**

#### Select 'predictedLesionsTime1.nii.gz' for 'Input Lesion Time 1'

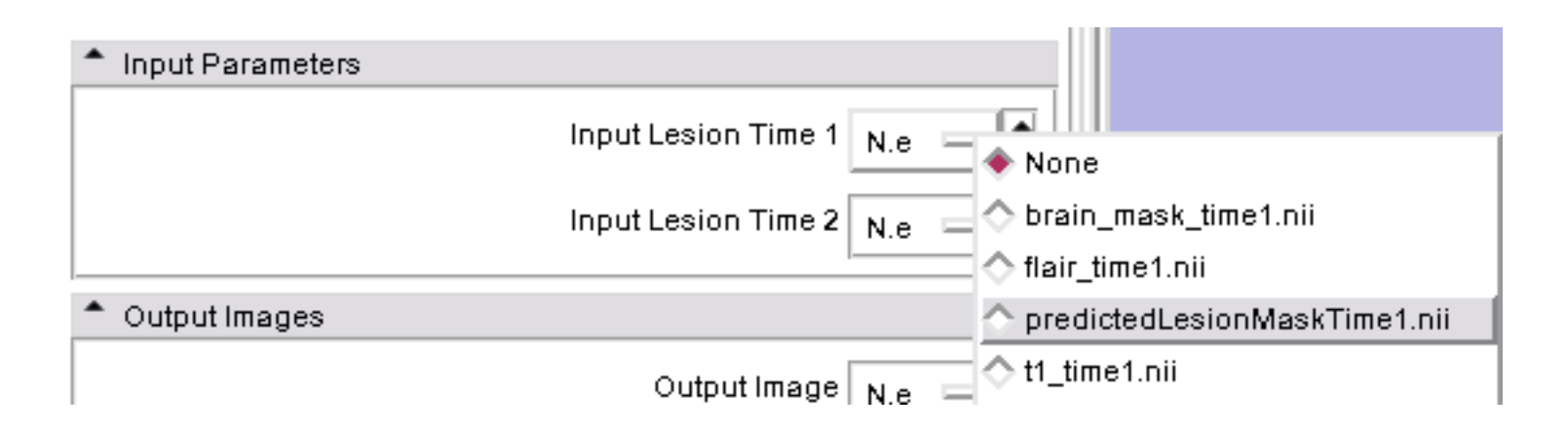

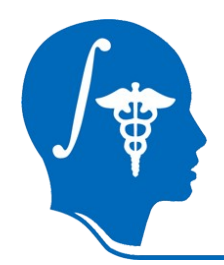

## **Lesion Changes Image - IV**

#### Select 'predictedLesionsTime2.nii.gz' for 'Input Lesion Time 2'

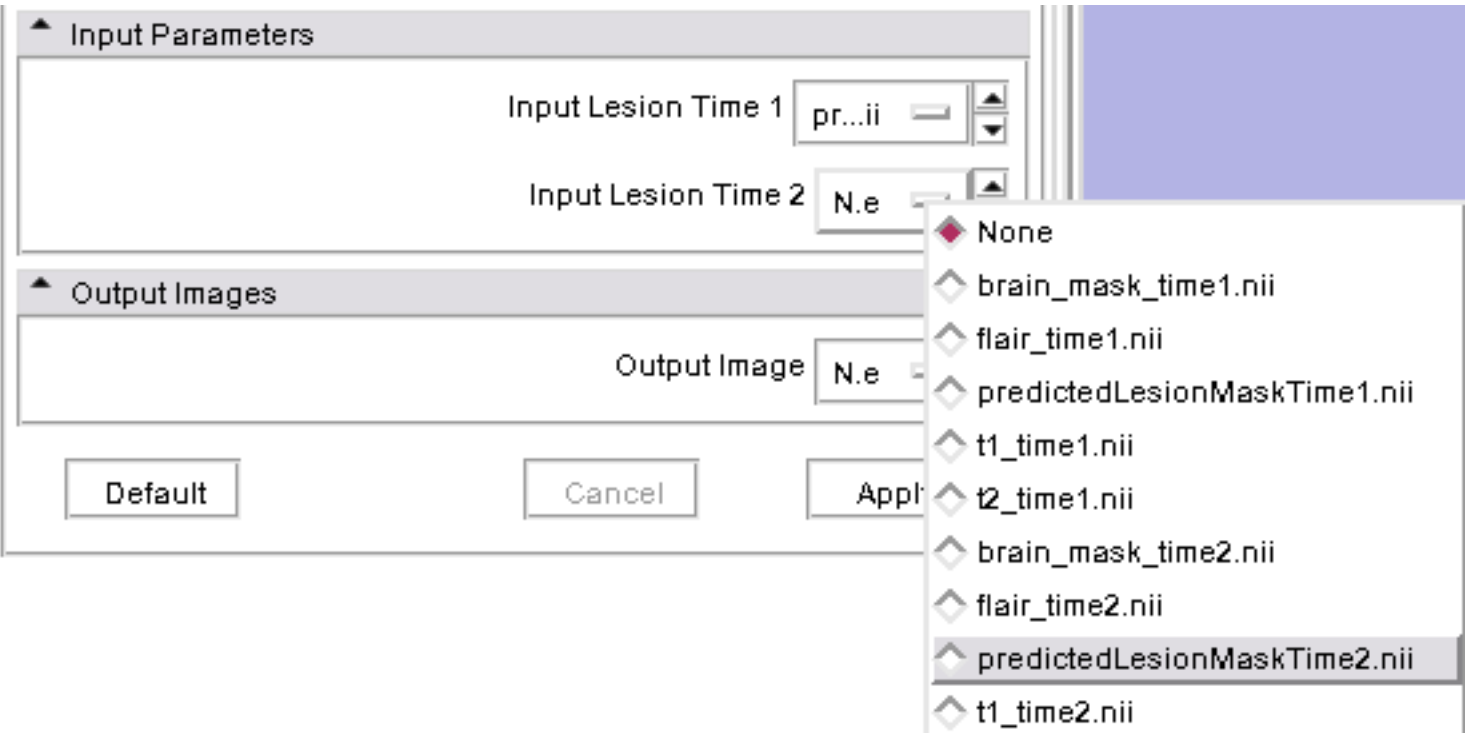

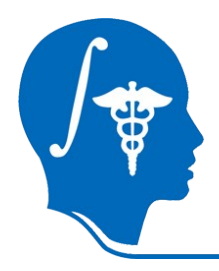

## **Lesion Changes Image - V**

### Select 'Create New Volume' for 'Output Image'

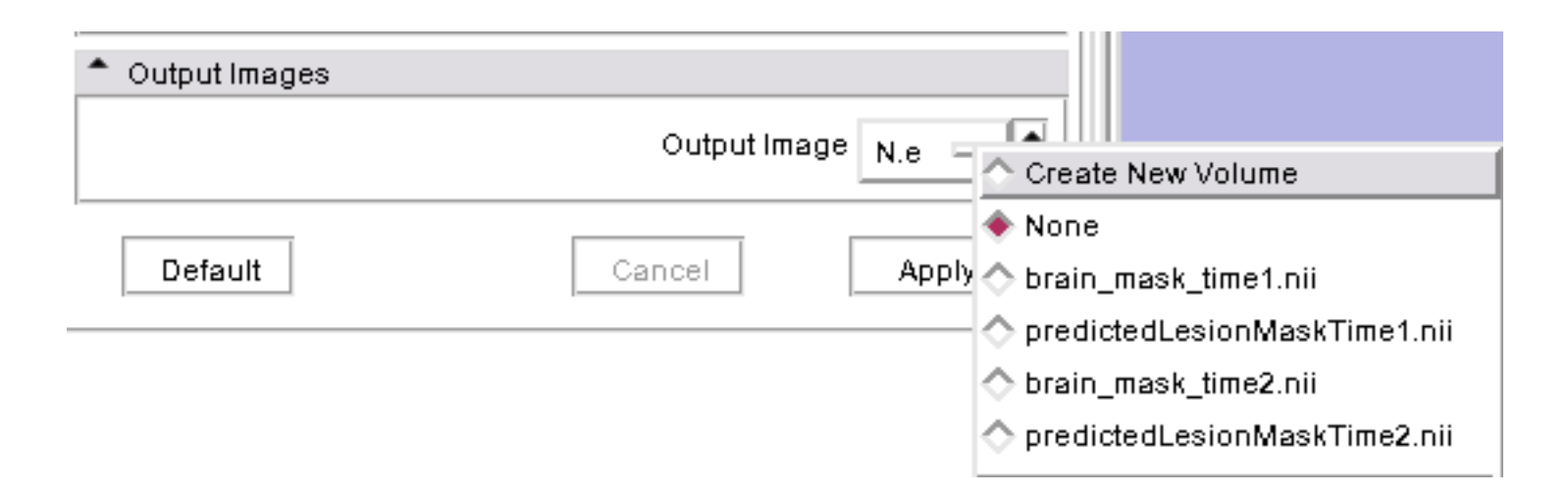

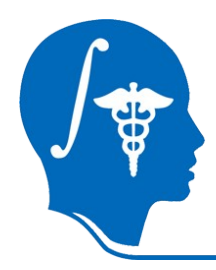

## **Lesion Changes Image - VI**

Click 'Apply' and wait a few seconds for the module to finish running. When it is completed there will be a new image "Output Volume" that represents the changes in lesion between time 1 and time 2. Next we'll generate models from this image.

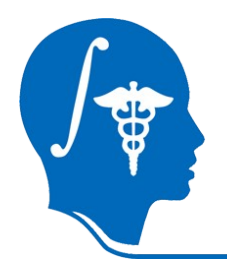

## **Lesion Models - I**

#### Select the 'Model Maker' module.

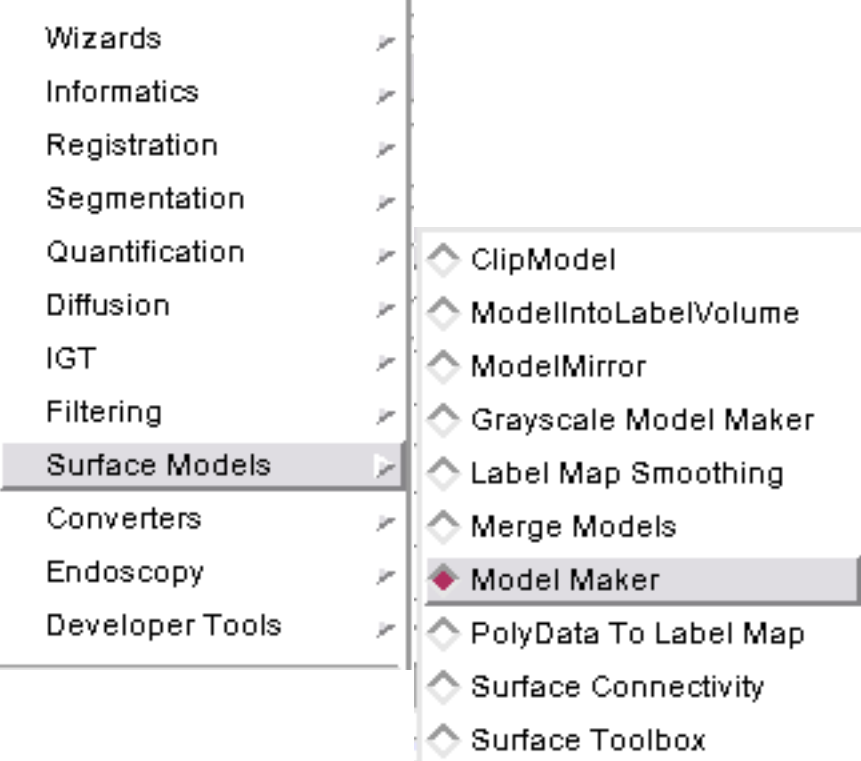

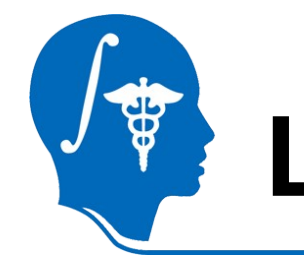

## **Lesion Models - II**

### Select 'Create New CommandLineModule' for 'Parameter Set'

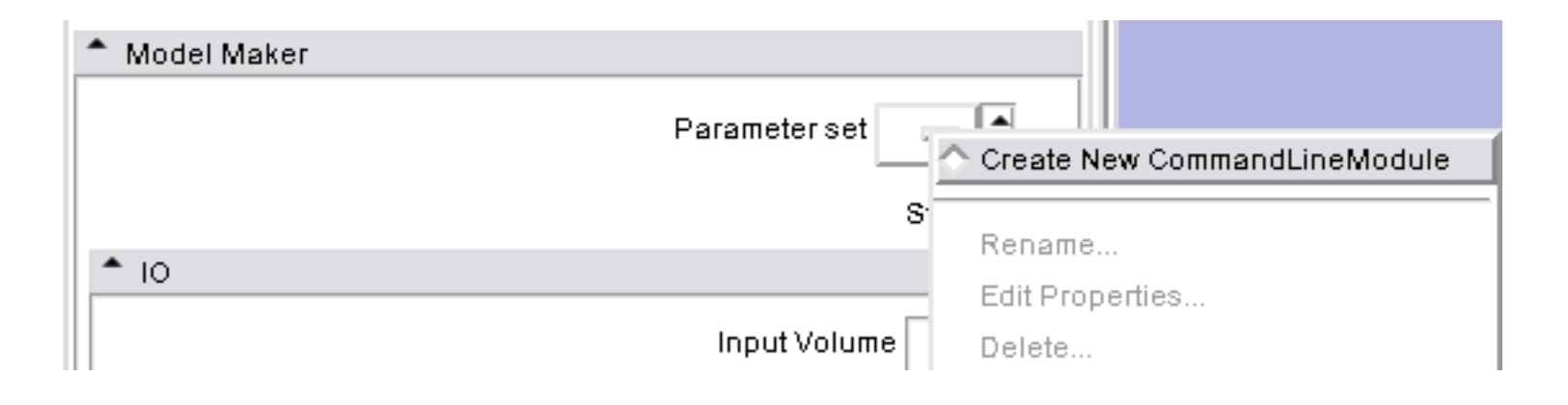

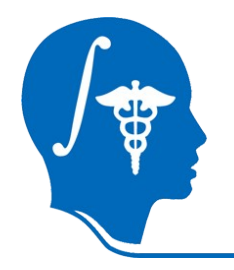

## **Lesion Models - III**

#### Select 'Ouput Image' as the 'Input Volume'

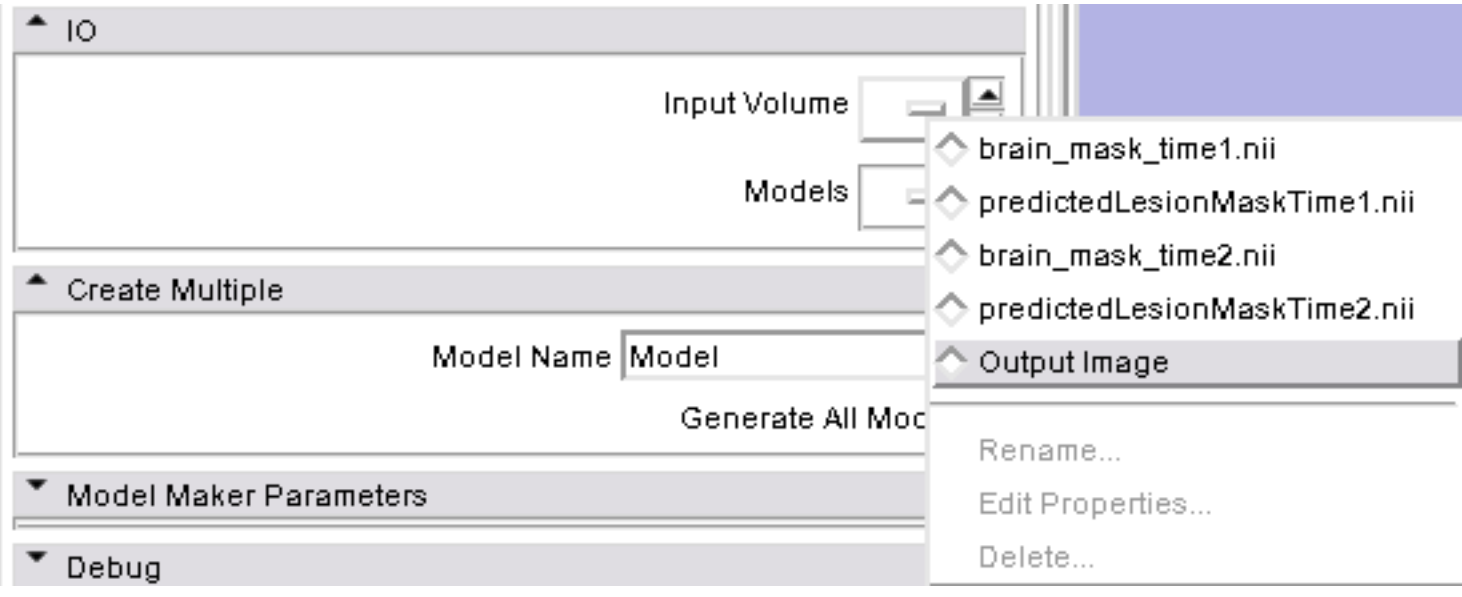

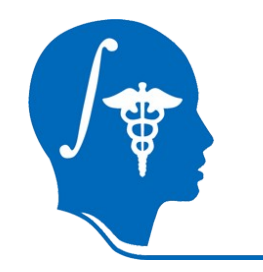

## **Lesion Models - IV**

#### Select 'Create New Model Hierarchy' for 'Models'

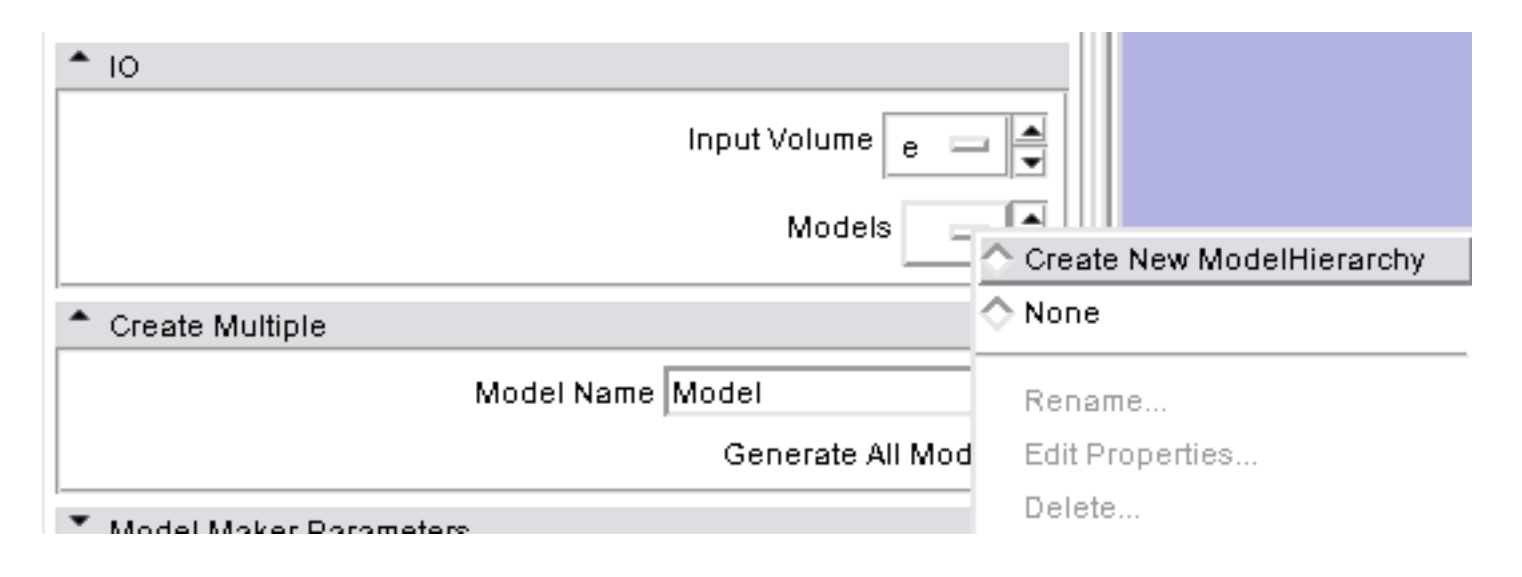

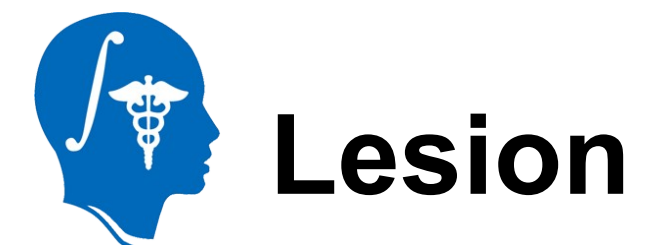

## **Lesion Models - V**

### Change the 'Model Name' to 'LesionChanges'

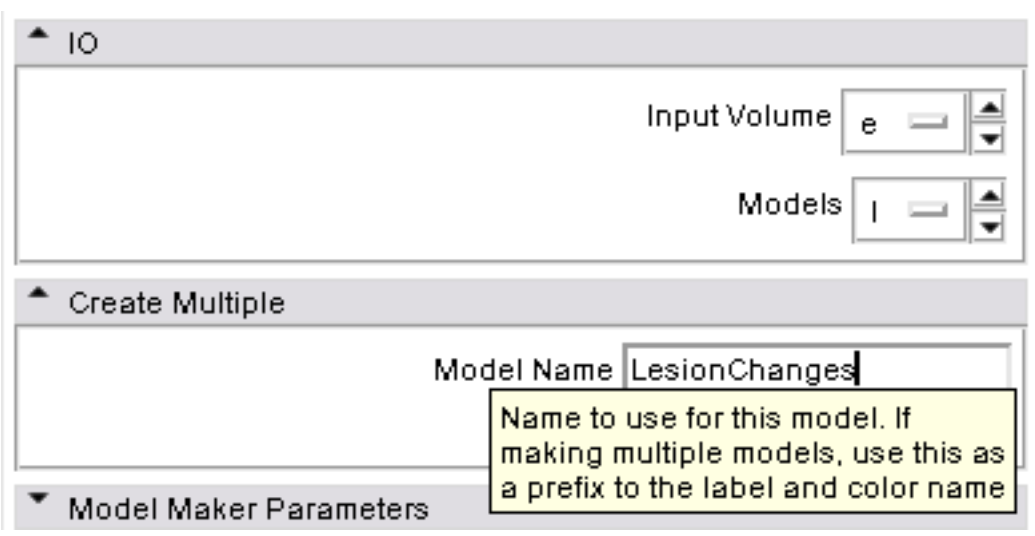

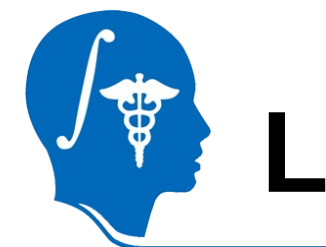

## **Lesion Models - VI**

#### Click 'Apply' and wait a few seconds for the module to complete.

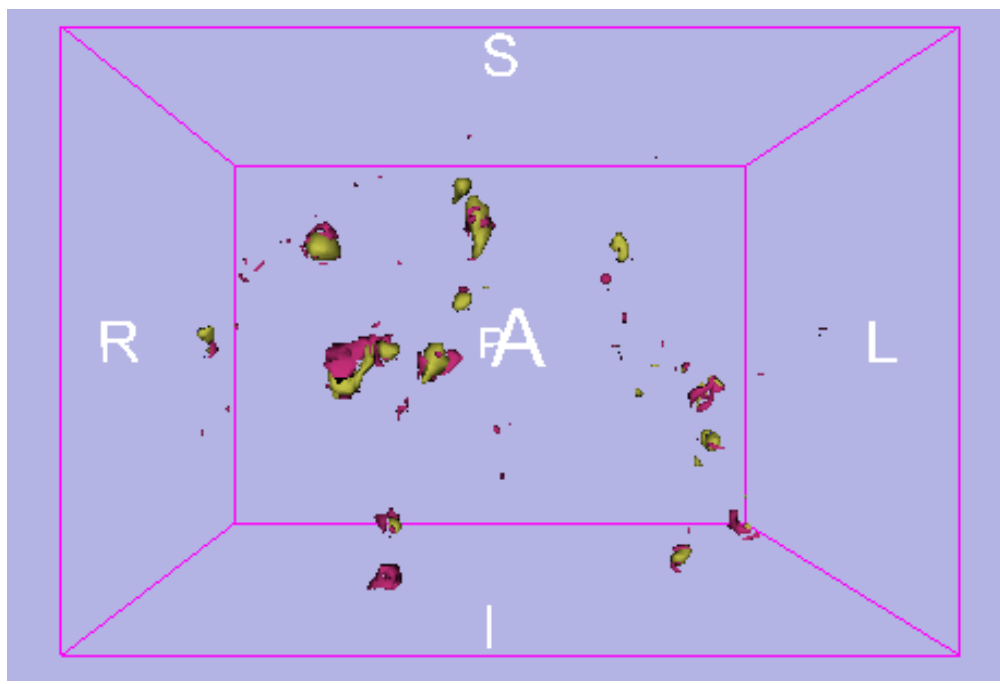

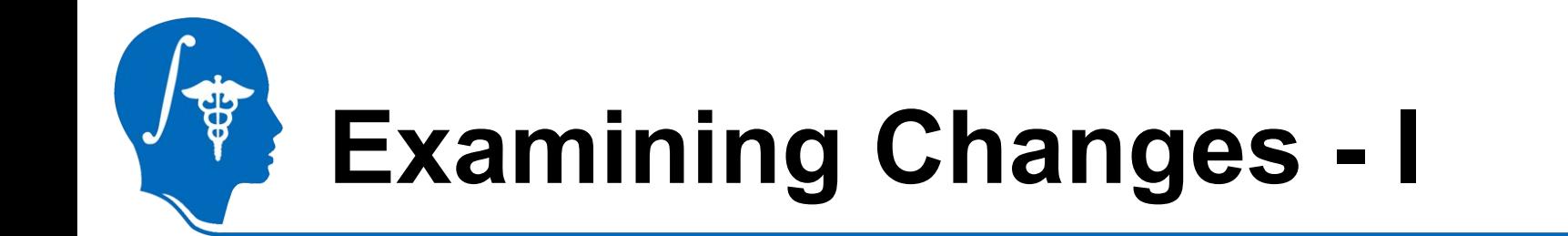

#### Switch to 3D layout to make visually examining the lesion models easier.

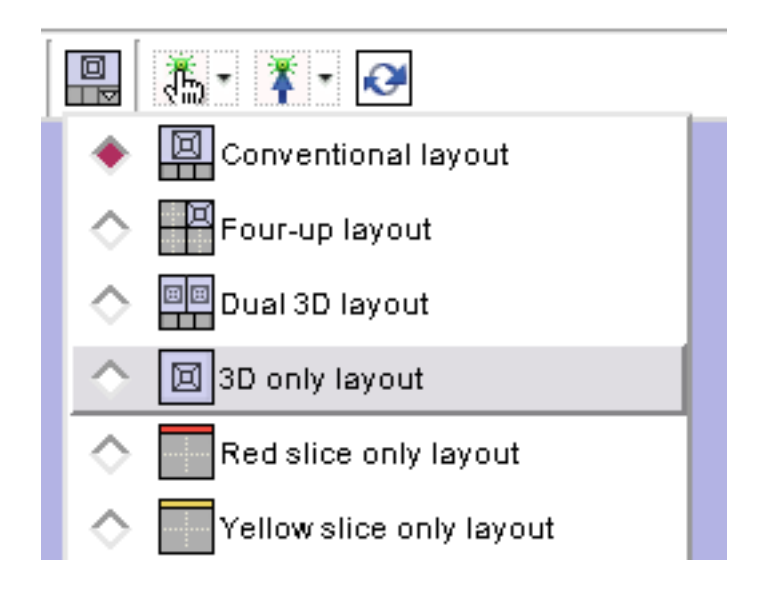

## **Examining Changes - II**

#### Zoom in

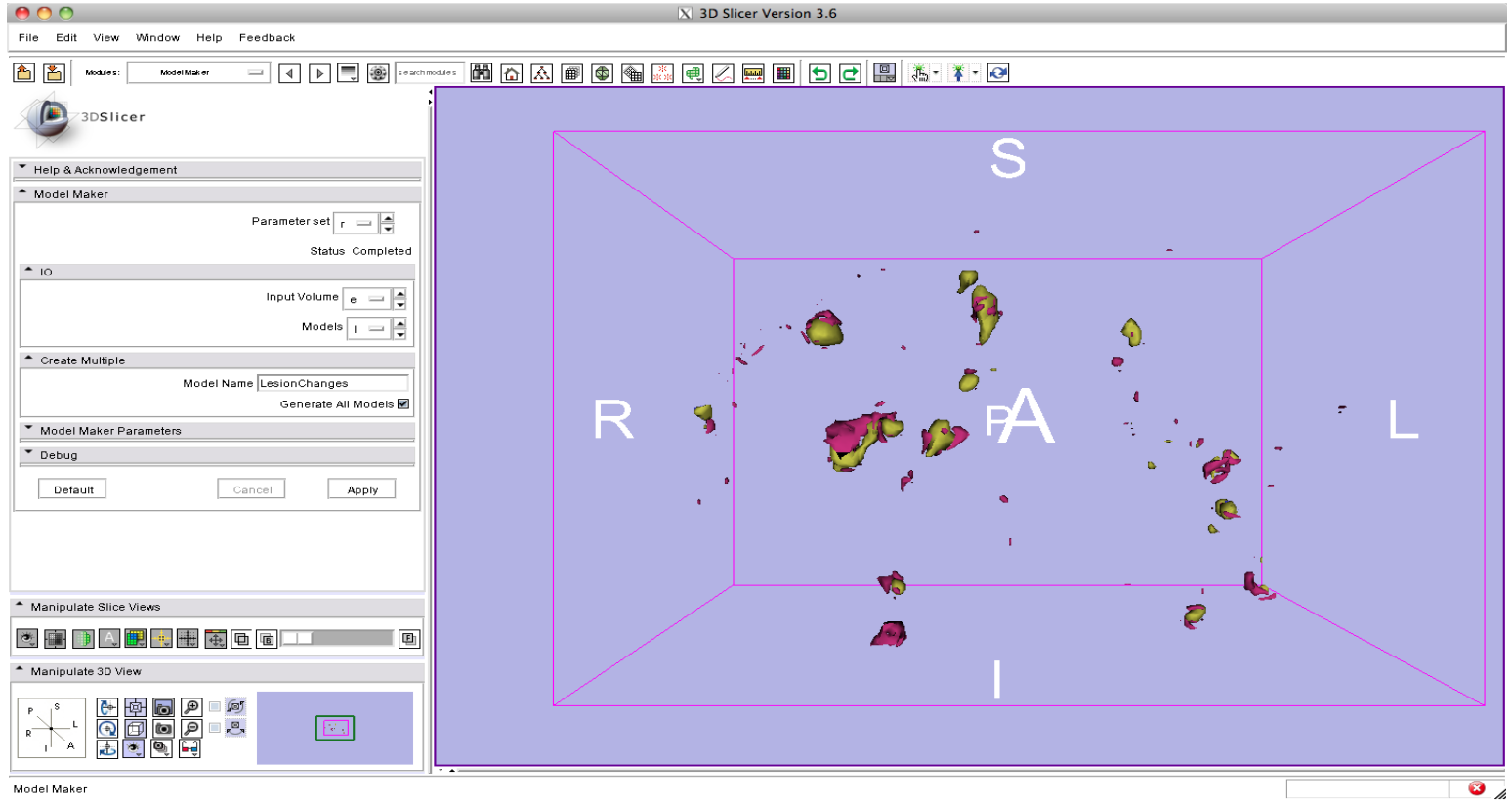

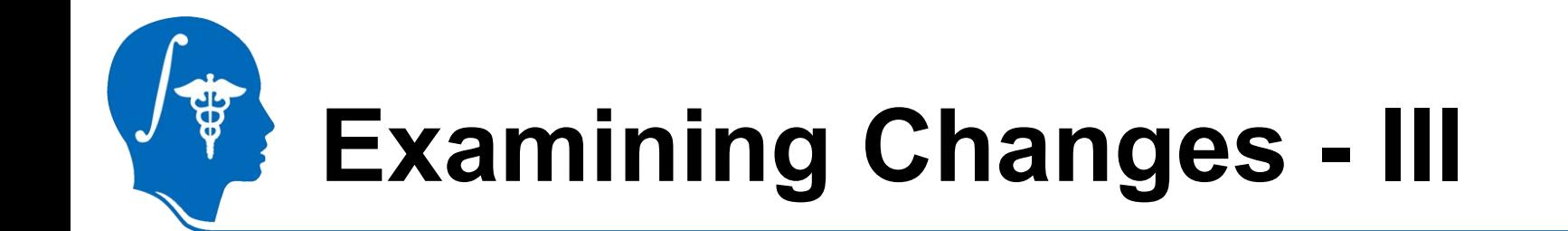

### Bring up the Models module.

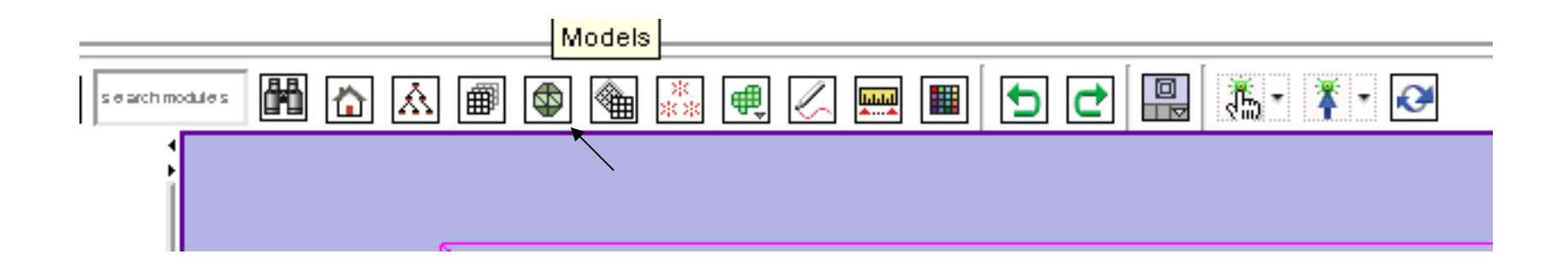

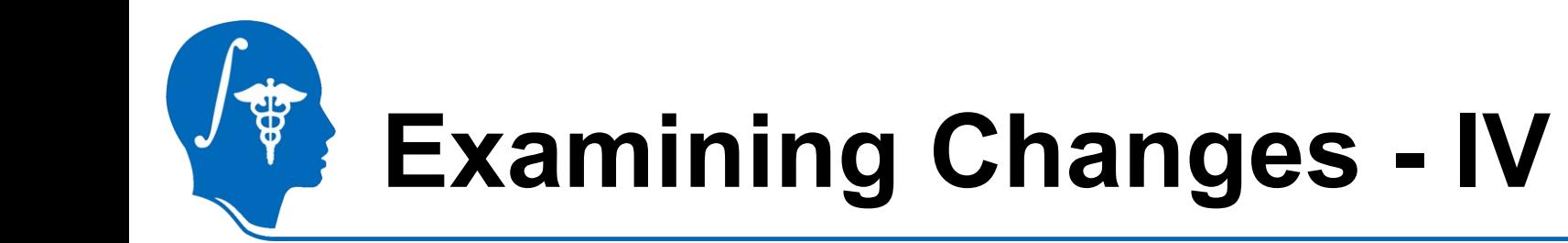

From the models module you can see there are three different model types:

- LesionChanges 247 monk
- LesionChanges 248 forest
- LesionChanges 245 avery

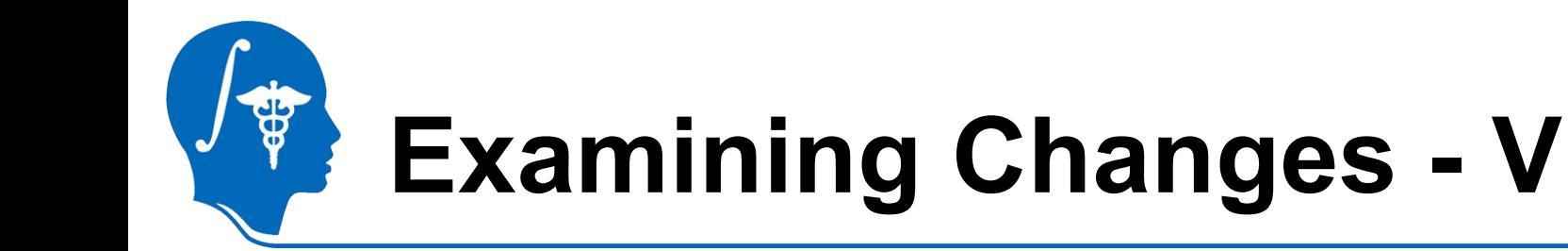

From the Models interface you can adjust the visibility of models.

- Monk is Blue and represents lesion lost between time 1 and 2
- Forest is yellow and represents unchanged lesion
- Avery is red and represents new lesions

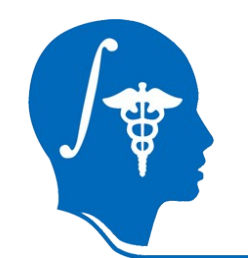

## **Examining Changes - VI**

Each model's visibility can be independently adjusted. Here is just the new lesion (avery) with lost and unchanged lesion's visibility turned off.

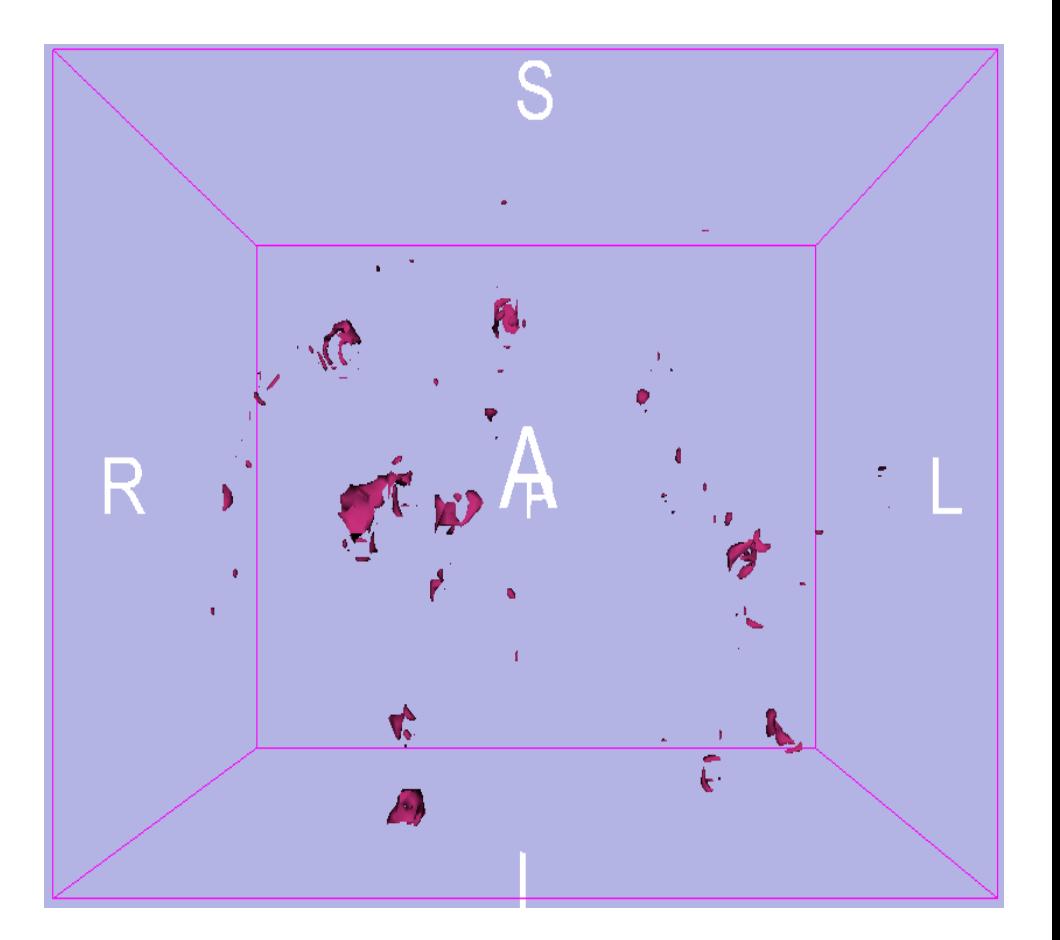

# **Examining Changes - VII**

#### Here are the unchanged lesions.

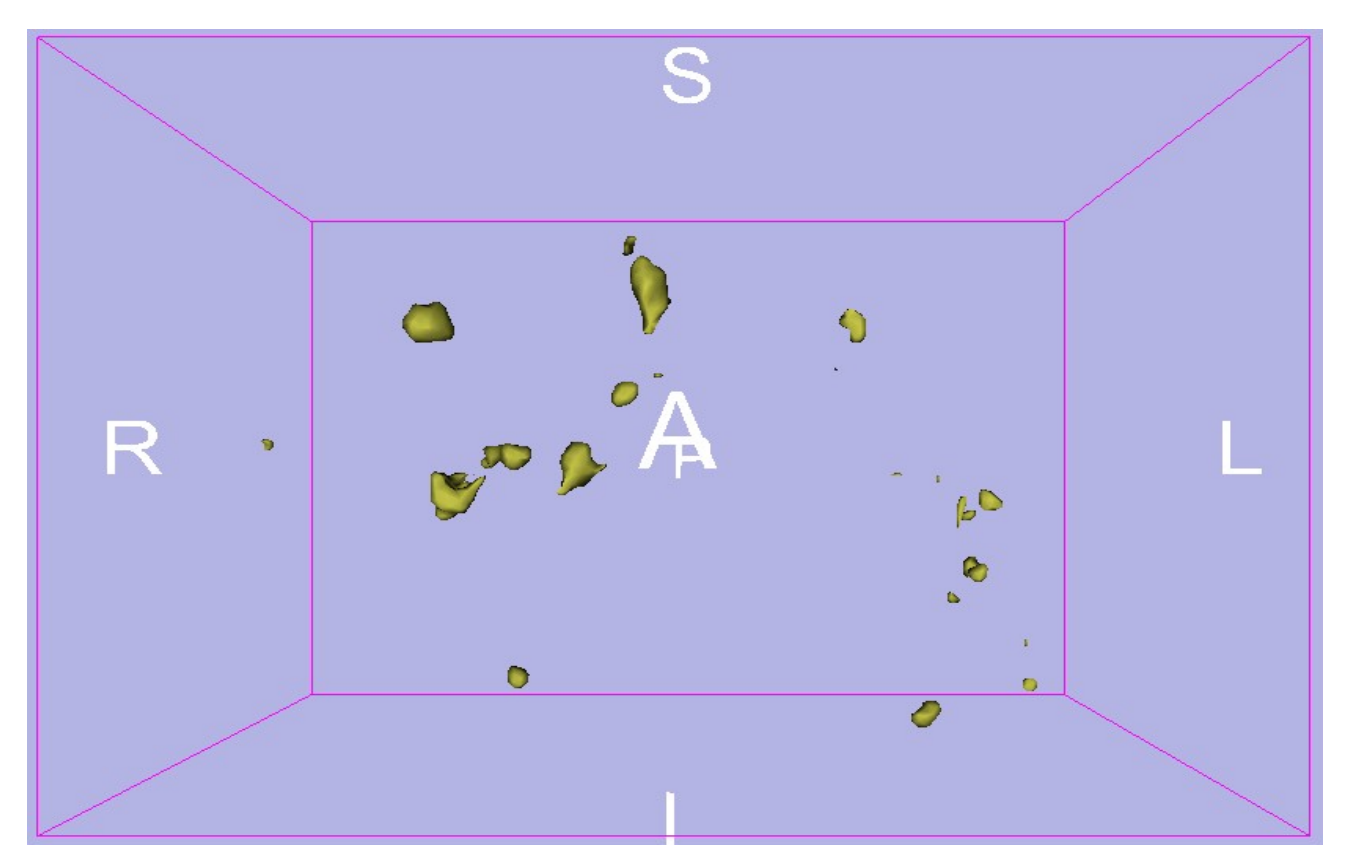

# **Examining Changes - VIII**

#### Here are the lost lesions.

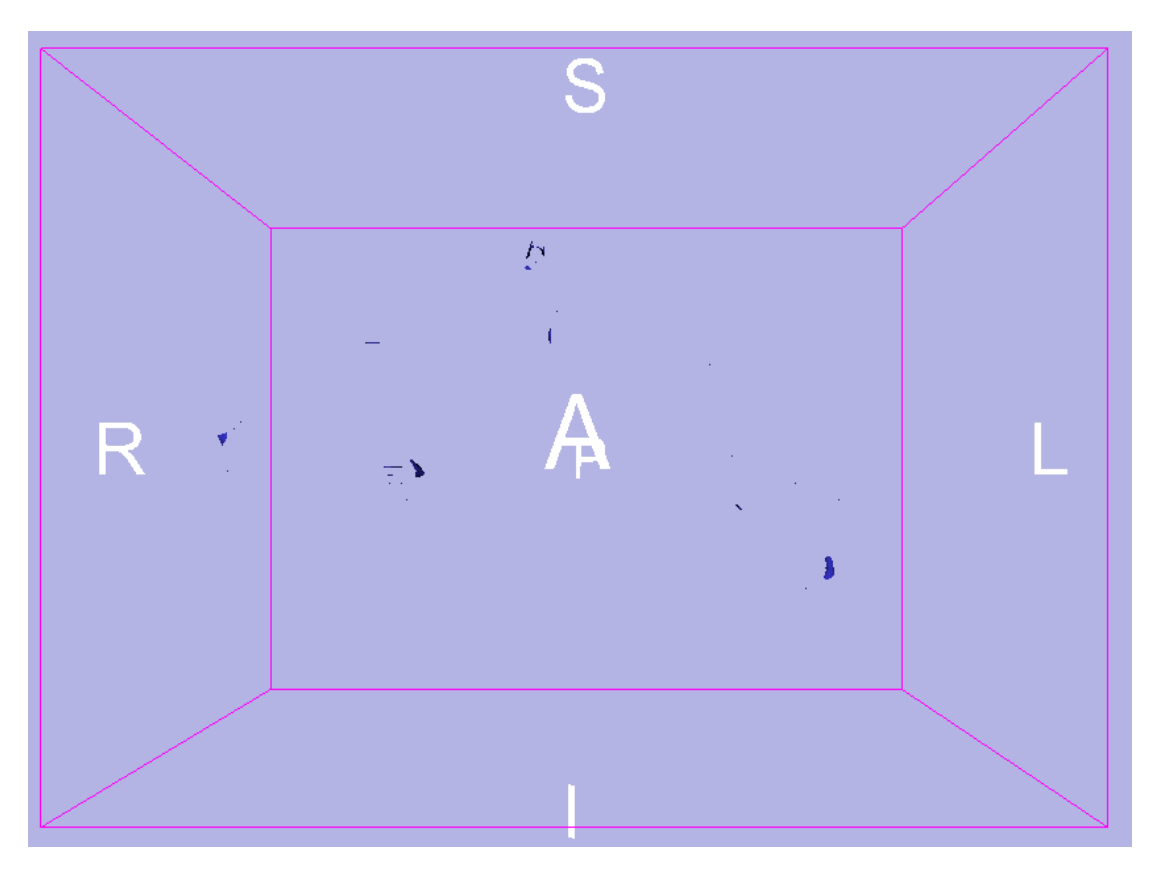

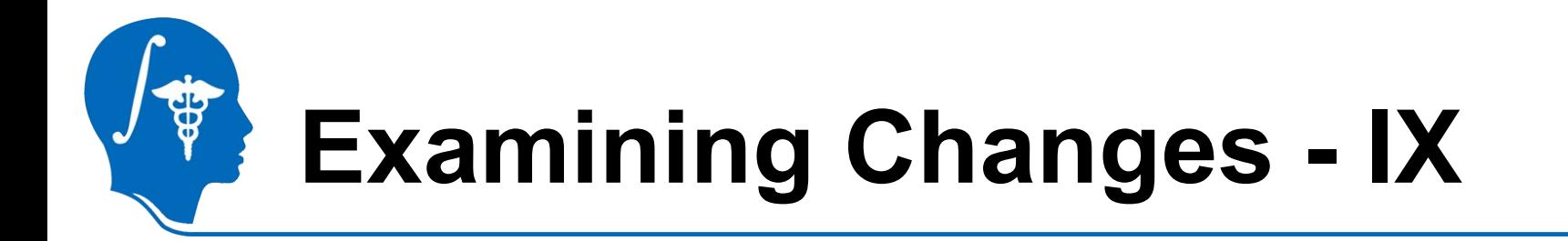

You can also show models with brain slices. Here is a coronal slice of the time 2 FLAIR along with the unchanged lesions.

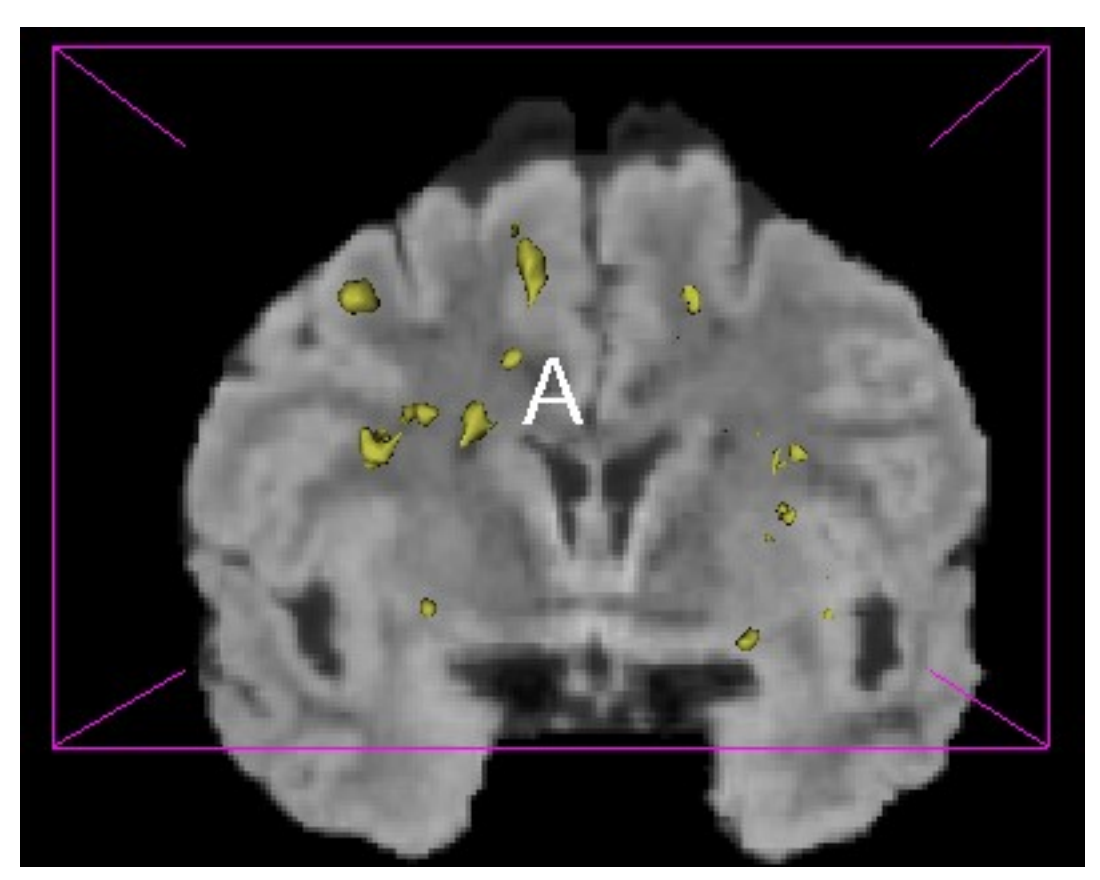

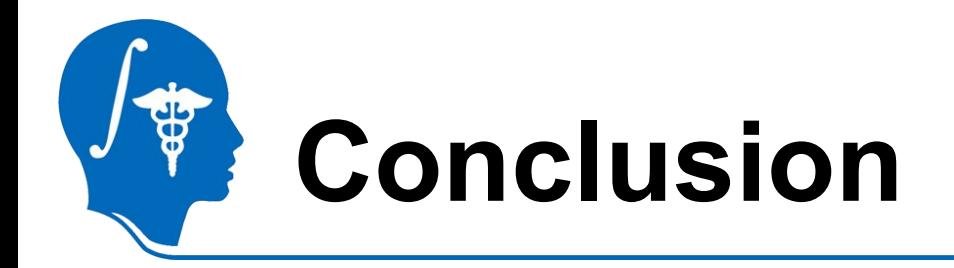

You should now be able to generate models that demonstrate the changes in lesions in a single subject. These models can be examined on their own, or combined with other models generated from anatomy in order to better understand lesion changes. Using this approach permits the user to analyze longitudinal changes in white matter lesions.

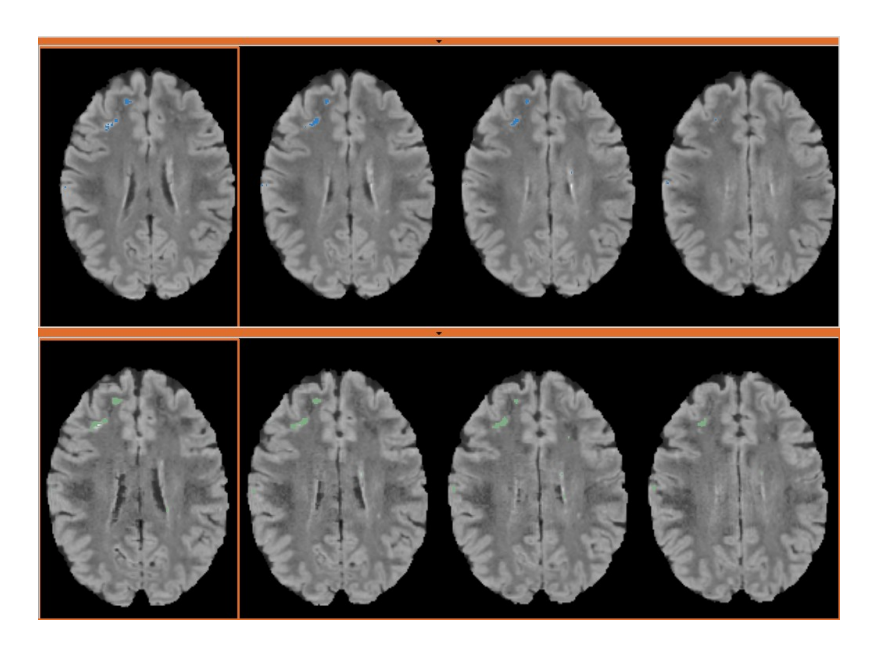

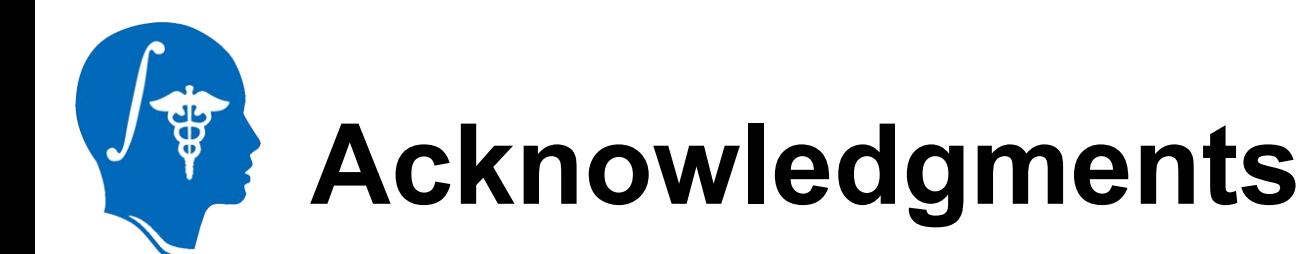

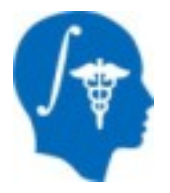

#### **National Alliance for Medical Image Computing**

• NIH U54EB005149

#### The Mind Research Network

• DOE DE-FG02-99ER6274